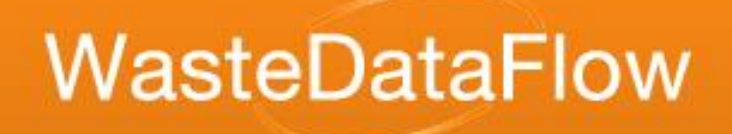

# Welcome to WasteDataFlow online training!

### The Validation Summary Report

# From **Numbers**

to

# Knowledge

#### WasteDataFlow Validation Report

This training session will cover:

- Introduction to the 'Validation Report'.
- How to download the report.
- An overview of the report.
- How to respond to the initial queries.
- Questions

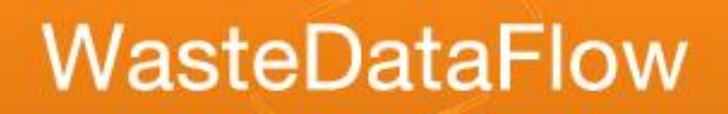

### Introduction

- Validation report (aka Summary report)
	- Highlights reporting errors prior to L30 submission,
	- Identifies anomalies/ inconsistencies,
	- Identifies validation questions before WDF validation commences.
- Excel based tool, downloadable from the secure area of the WDF website.
- Does not replace WDF's validation role, rather it gives LAs greater control over their data.

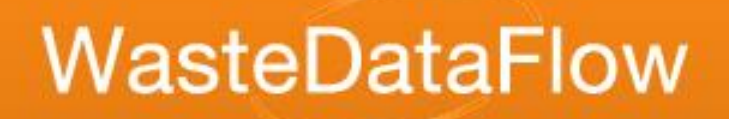

# **Introduction**

- Provides tonnage breakdown by material and question.
- Compares current quarter with same/historic quarter of previous year i.e. Jan - Mar 2020 and Jan – Mar 2019.
- Performs a series of automated checks.
- Flags question data which falls outside a set boundary (e.g. +/-10%).
- Checks the branches of your Q100 'tree' balance.
- Checks address details for Qu100.
- Presents your comments.
- Raises 'Points to check' and presents your responses.

Downloading the summary report Navigate to 'Data Authorisation' via 'Data' menu Select authority name on the drop-down list Select 'Sum' against the correct quarter Click 'OK', and then open/save.

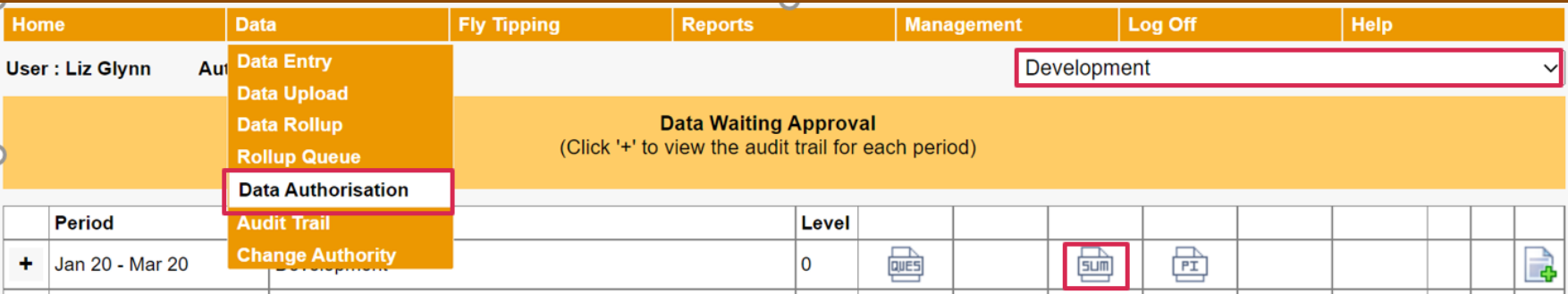

## Report overview

- Excel workbook with various worksheets:
	- Material Summary,
	- Cross-check Summary,
	- Qu100 Balance,
	- Points to check,
	- Address Details Qu100,
	- Qu100 Material Details,
	- Final destination Qu100,
	- Comments,
	- Tonnage breakdown,
	- High-level summary.

### Report overview

- Worksheets:
	- Areas greyed out not applicable to your LA type.
	- Check data highlighted green (OK) or orange (CHECK).
	- Red triangles give additional information if you hover over the cell.

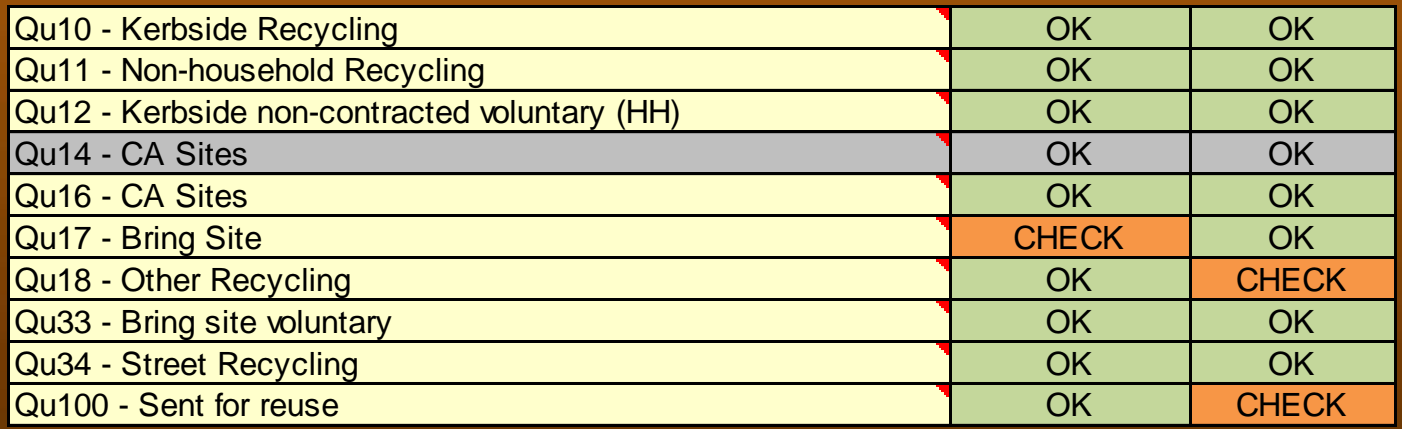

# **WasteDataFlow** Points to check

#### • Approval page during roll-up

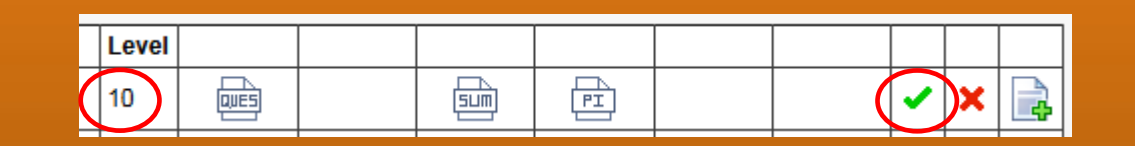

**Data Waiting Approval** (Click '+' to view the audit trail for each period)

**Authority:** 

Period: Jul 16 - Sep 16

The queries in the table below have been generated from the quarterly return you are about to approve to level 30. You will need to review these queries and provide either a comment response or acknowledgement for each, before being able to approve the return.

The queries are generated via the Validation Summary sheet, which can be downloaded using the button marked 'Summary' below. Where you identify a need for changes to be made to your data, you can re-open your return by clicking cancel to return to the Authorisation page

For further information on the validation process, quidance is provided here.

For Response There is a discrepancy of 132.0 tonnes between the total residual 10 tonnage collected (8,789.1 tonnes) and the total residual tonnage sent (8,921.2 tonnes). Can you please check the figures and confirm if this is correct? If this is correct please provide a reason for this discrepancy.

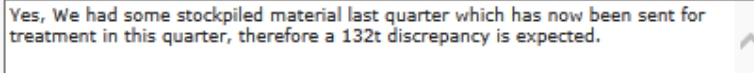

For Response You have recorded 6,990.2 tonnes as collected for recycling or 30 composting. The expected tonnage sent for reprocessing is therefore 6,990.2 tonnes. The actual tonnage which you have sent

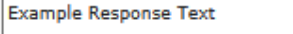

If any of the queries raised here require an amendment to your data, please click Cancel to return to the Data Authorisation page. Once you feel you have provided appropriate responses for any remaining queries please submit your return to level 30 by pressing the 'Approve' button.

Summary

Reopen

Cancel

Approve

# What happens to my responses?

• For all users with data authorisation rights, the current responses (i.e. those given the last time someone approved the data) will be available on the Validation Summary report.

This is how the "Points to check" tab will look when a return is rolled to L10 for the first time. The approval page has yet to be completed, so no responses are provided.

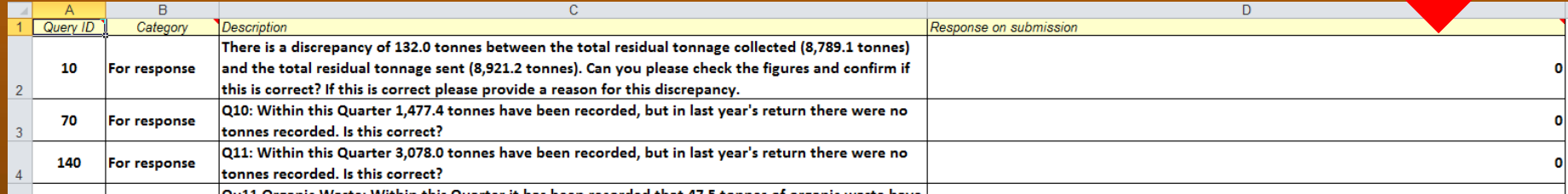

#### Once the approval page has been completed, the responses will appear within the "Pints to check" tab when next downloaded.

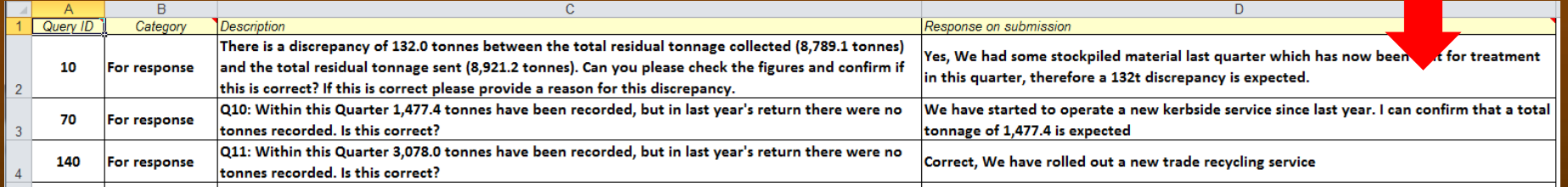

# **WasteDataFlow** High level check

- These checks should principally indicate changes in the treatment of material, but may point out data omissions.
- Any significant changes in overall material destinations will be shown on the 'High-level summary' sheet; significant changes include:
	- Recycling and Reuse will flag if total recycling shows an increase or decrease in tonnage of 22% or more.
	- Landfill will flag if total landfill shows an increase of over 55 tonnes and 35% in tonnage.
	- Incineration will flag if total incineration shows a decrease in excess of 500 tonnes and 15% in tonnage.

# Question Time

The Points to check sheet states there is an imbalance in one of the branches in Qu100. Which sheet will provide more information about the location of the

Answer

The Qu100 Balance sheet. It shows:

- which facility or facilities are showing an imbalance,
- the degree of the imbalance, and
- at which level of the branch it occurs.

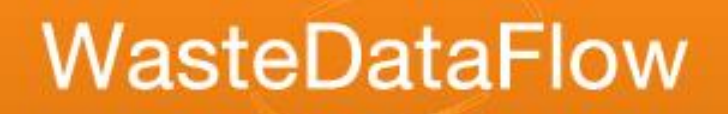

# Question Time

The Points to check sheet highlights a discrepancy between the organic waste collected and sent. Where do I look for more information?

# Answer

#### **Material Summary sheet**

- Tonnage Error Checks section: shows the total organic tonnages collected and sent.
- Material Specific Recycling and Reuse Data section: shows tonnages collected and sent by material.
- Tonnage Breakdown sheet
	- Shows the tonnages by material from each question.
- Final Destination Qu100 sheet
	- Shows the tonnages recorded in final destination nodes in Qu100.

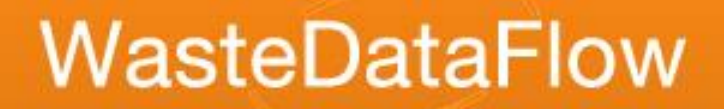

# Question Time

Where is the Validation Summary Report Guidance document?

# Answer

- The England Guidance page – How to use the Validation Spreadsheet
- Other useful guidance notes On the same page:
	- Slides from this training session (and others),
	- Validating data for English local authorities (how to check and fix each Points to check query),
	- Qu100 Data entry guidance, and
	- Various guidance notes on specific reporting scenarios On the System Manual/Introduction pages
	- WasteDataFlow System Manual Section 3: How to enter, authorise and validate data

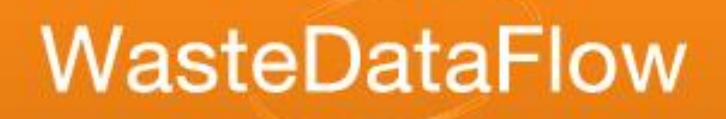

#### Feedback!

#### Please give feedback on this session so we can improve future training.